## 1.MPLAB IDEの起動

Widowsの「スタート」から「すべてのプログラム」ー「Microchip」ー「MPLAB IDE」を選択 する。(計算機実習室では、[スタート]から[すべてのプログラム]-[アプリケーションソフ ト]-[CAD&グラフィック]-[Microchip]-[MPLAB IDE]で起動。)

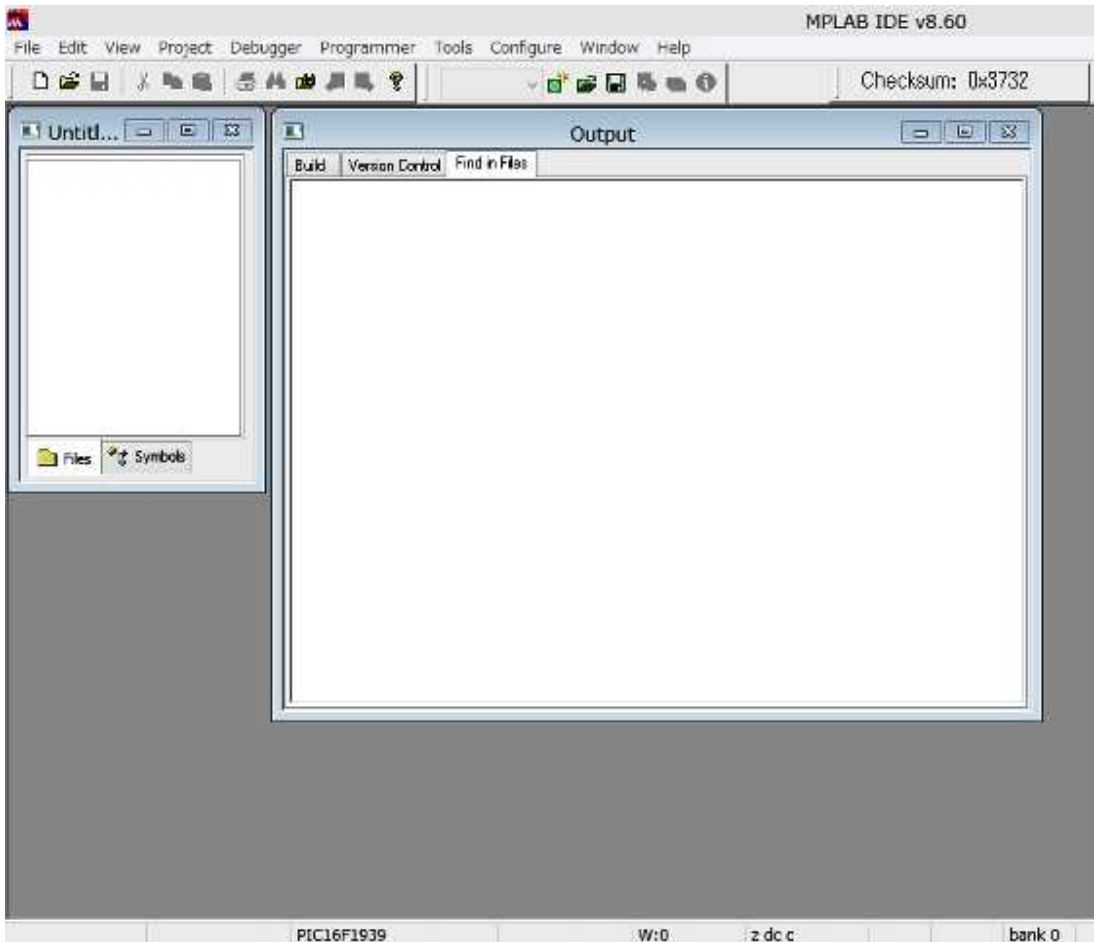

 $\overline{\mathbf{M}}$ 

Build Options...

Save Project As... Add Files to Project... Add New File to Project... Remove File From Project

Version Control...

Select Language Toolsuite... Set Language Tool Locations...

Save Project

## 2.Projectの作成

٠

①メニューのProjectからNewを選択してNew Projectのダイアログを表示。

②Project Nameは test01、Project Directory(保存先フォルダ)はc:¥semi2016a等とする。 ※他のクラスもPCを利用します。フォルダ名は適宜設定し、USBメモリ等にもバックアップしておく。

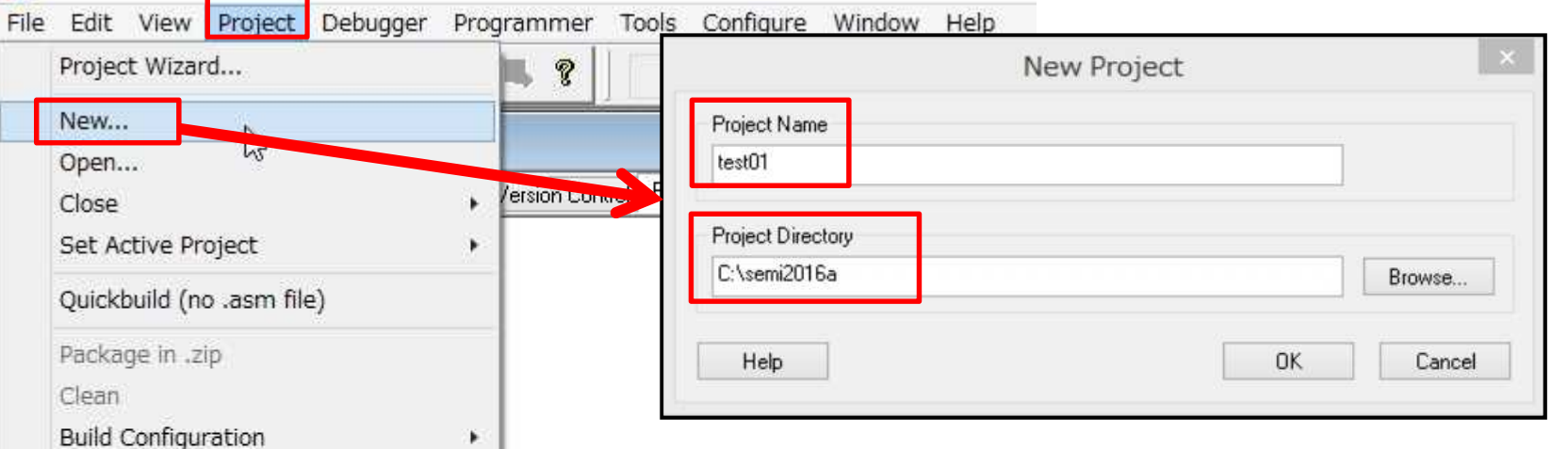

③OKボタンを押す。Project Directoryに指定した ディレクトリ(フォルダ)が無い場合には、新しくディ レクトリを作成するかどうか訊いてくるので、さらに OKボタンを押す。

# 3. ソースコード(プログラム)の作成

#### ①メニューのFileからNewを選択してテキストエディタを表示。 未だソースコードに名前を付けていないため、タイトルはUntitled\*の状態。

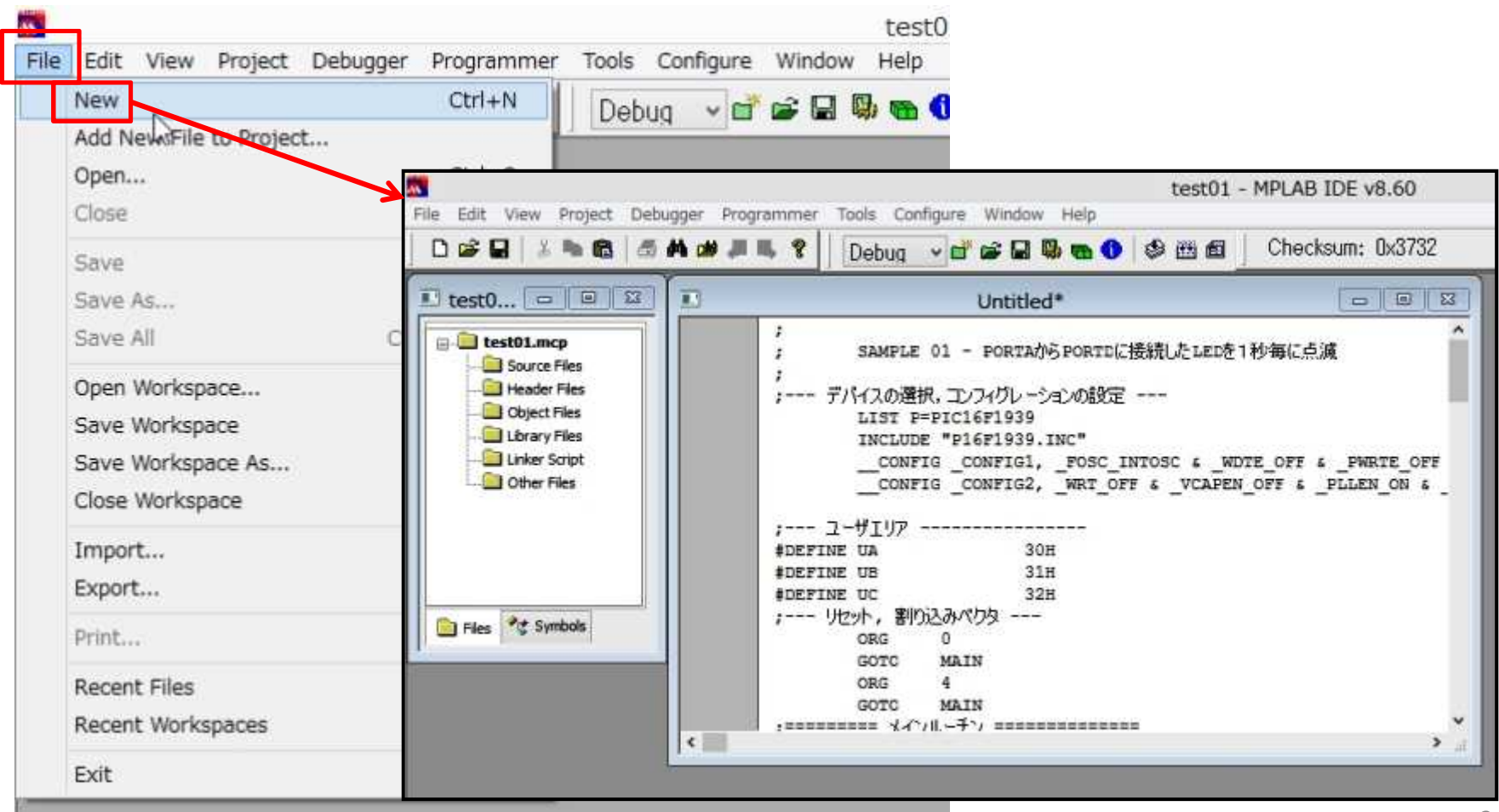

②テキストエディタにプログラムを入力する。

③プログラムを保存するためにメニューのFileからSave As…を選択する。

④「名前を付けて保存」のダイアログでは、保存する場所をProject Directoryで指定した 場所とし、ファイル名は test01.asm 等とする。※拡張子 .asm を付けるのを忘れずに! ⑤保存ボタンを押す。

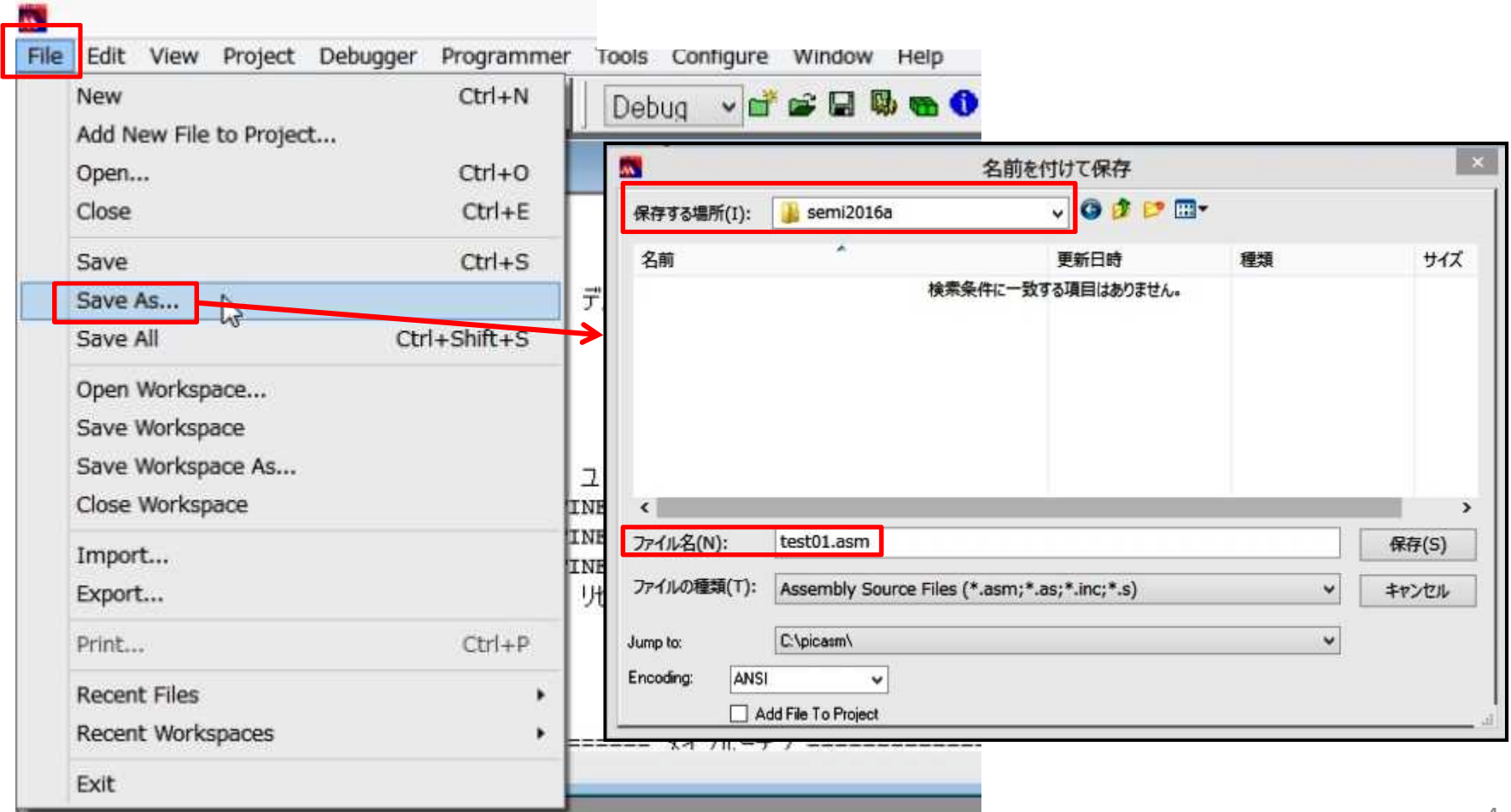

## 4.ソースコード(プログラム)をProjectへ登録

①プロジェクトウィンドウ(緑矢印)が表示されていない場合は、メニューのViewにおいて 表示されるリストのProject部分にチェックを入れる。 ②プロジェクトウィンドウの**Source Files**の行をマウスで右クリックすると、選択メニューが

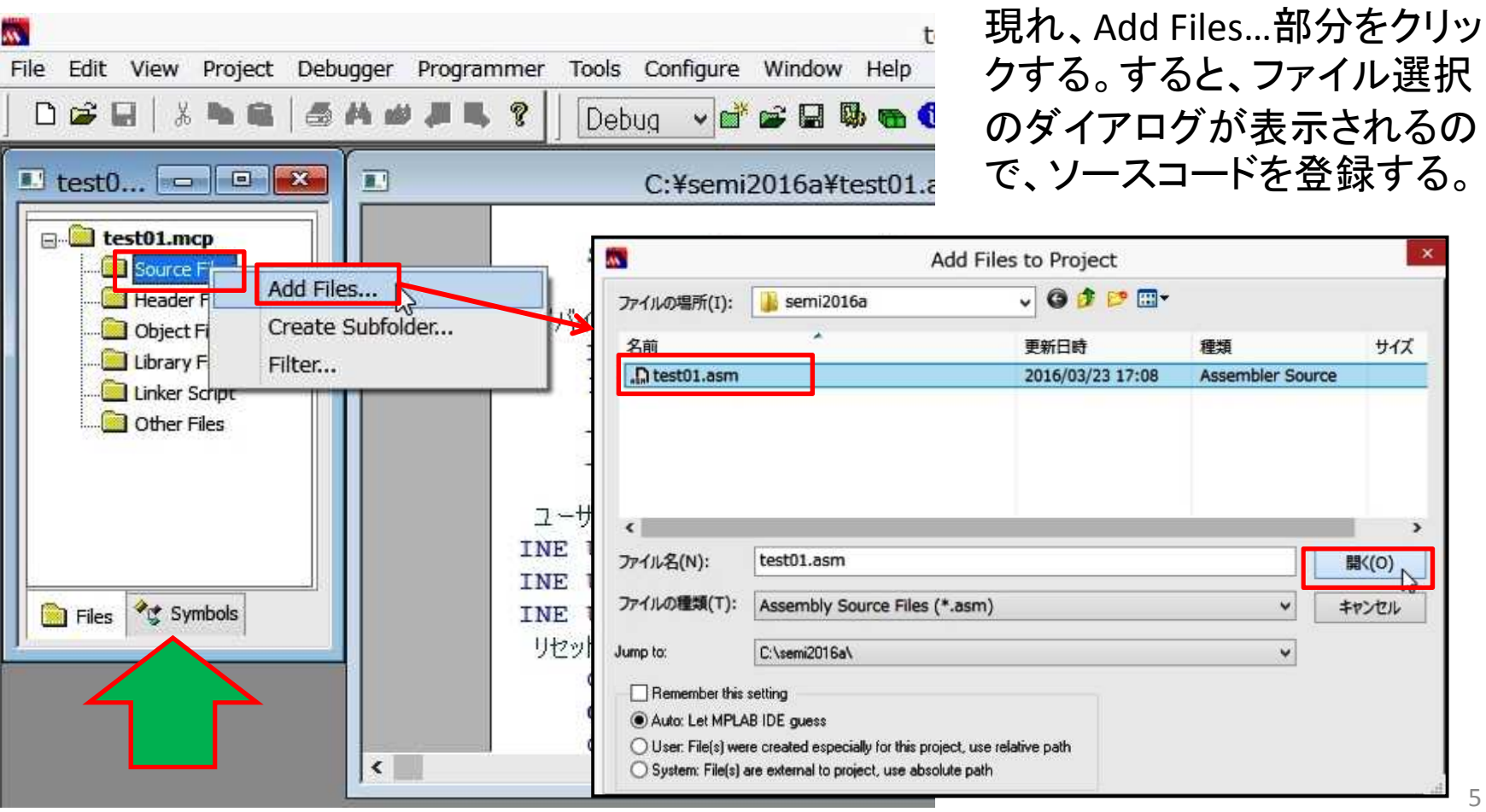

# 5. ソースコードのビルド(機械語への変換)

①メニューのProjectからBuild Allを選択する。途中で「Absolute or Relocatable?」という ダイアログが現れたら、「Absolute」を選択する。

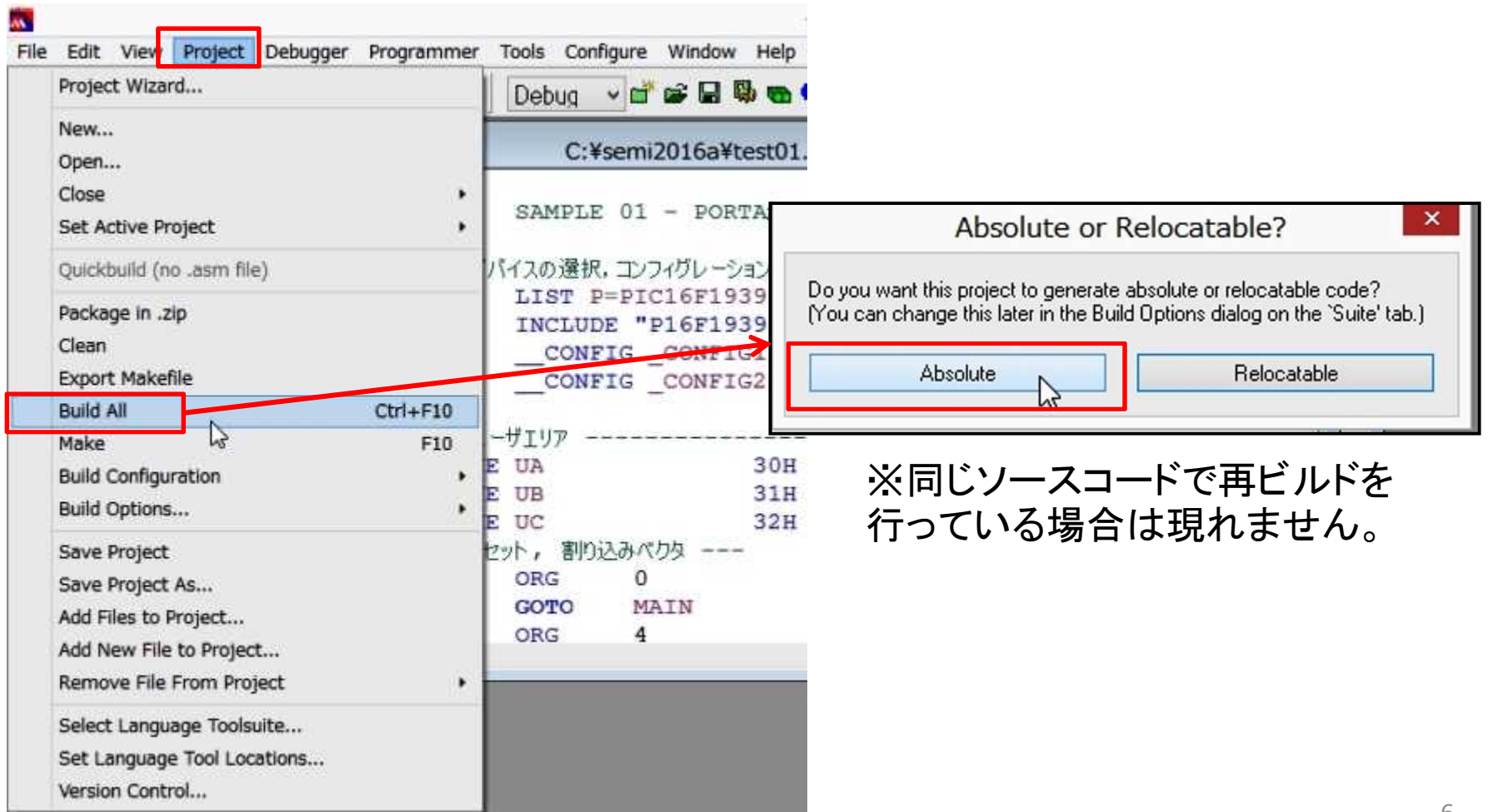

②ビルド中は、Outputダイアログに様々なメッセージが表示されます。 最後に「BUILD SUCCEEDED」と表示されていれば、OKです。 エラー(間違い)がある 場合は、行番号を確認し、エディタにてソースコードの修正が必要になります。 <エラーメッセージの例>

Error[113] C:¥LED01¥LED01.ASM 49 : Symbol not previously defined (s) → 49行目:未定義シンボルを使っていないか?

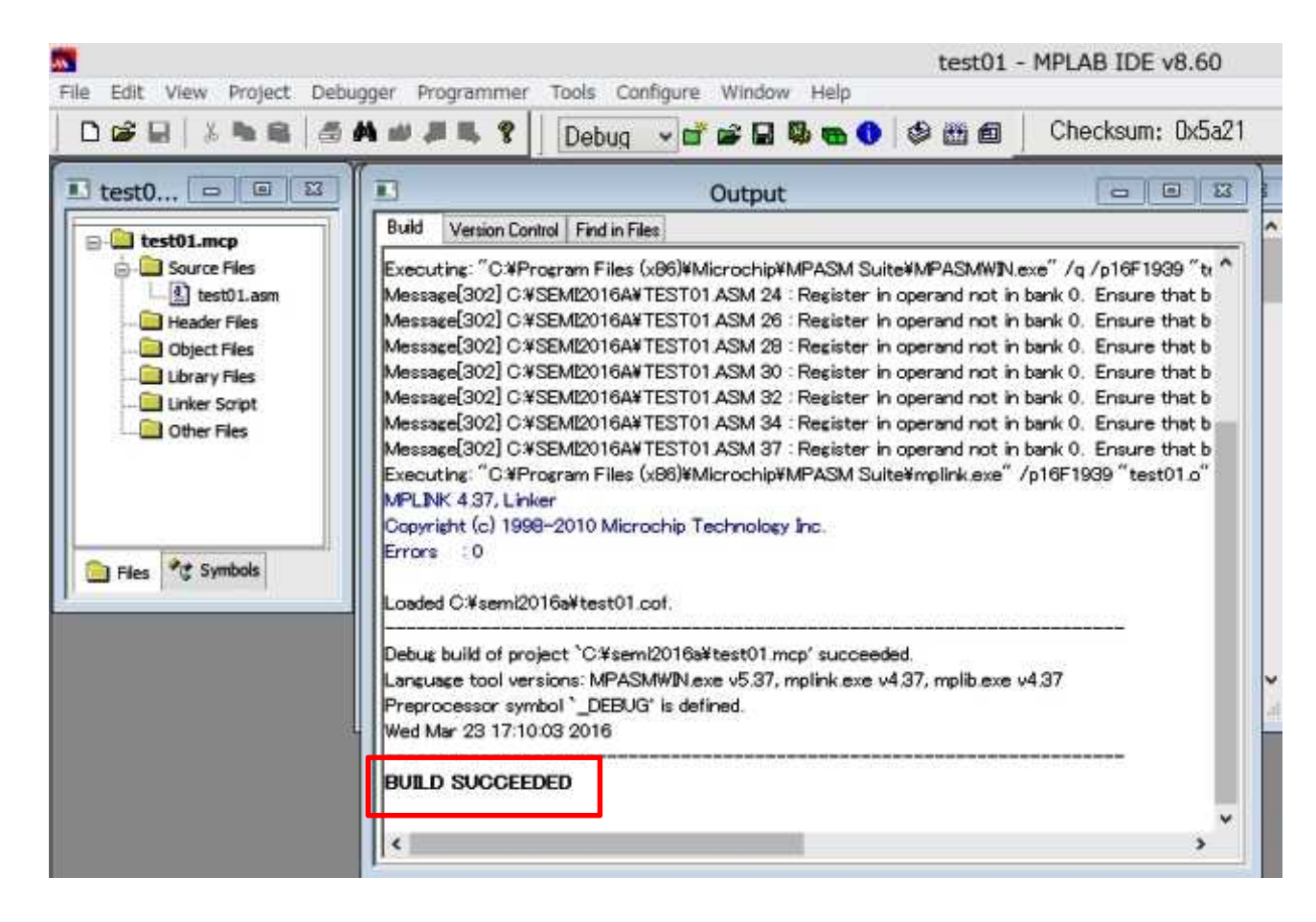

「BUILD FAILED(ビルド失敗)」の原因として、PICマイコンの種類が正しく設定されていない 可能性もあります。設定はOutputダイアログの下記部分で確認して下さい。

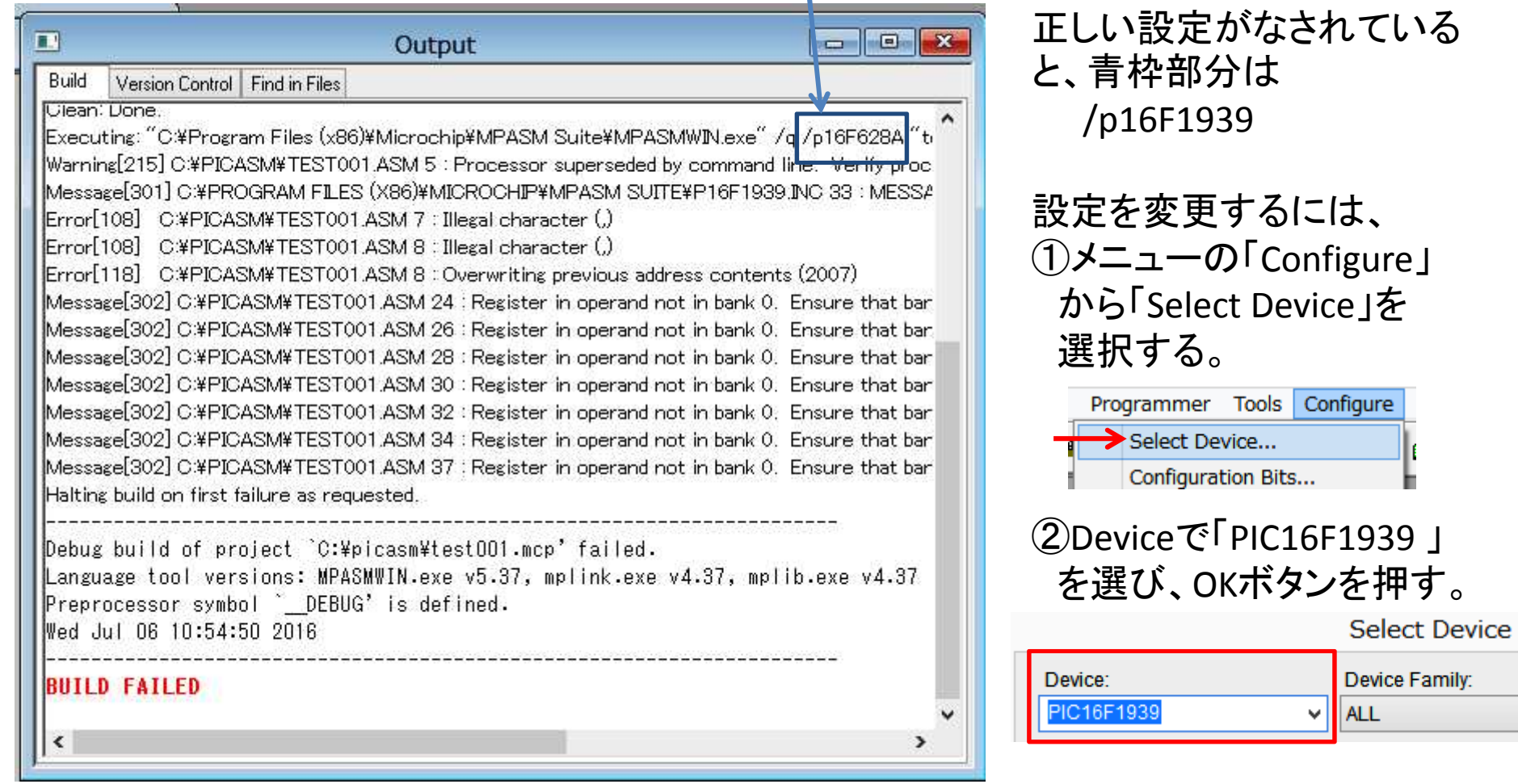